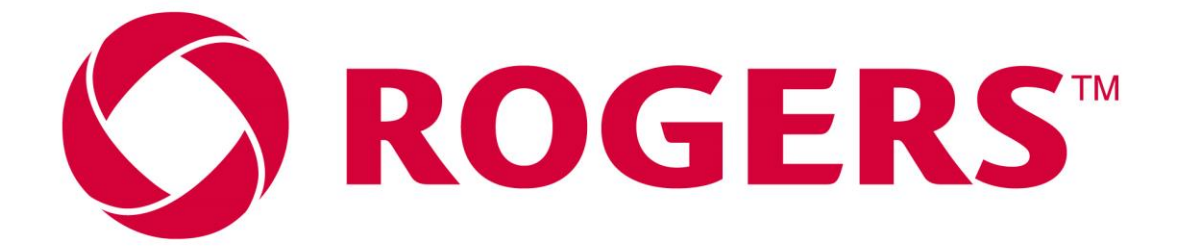

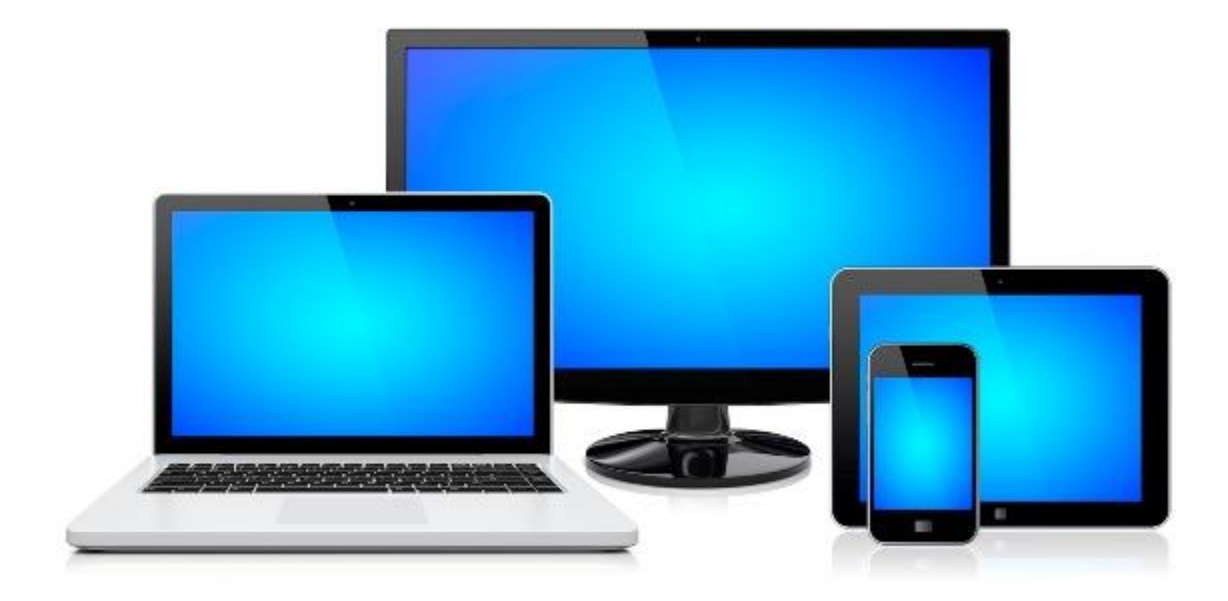

# **GUIDE DE DÉPANAGE DE L'ACCÈS INTERNET**

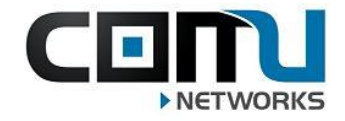

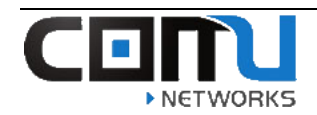

### **Contents**

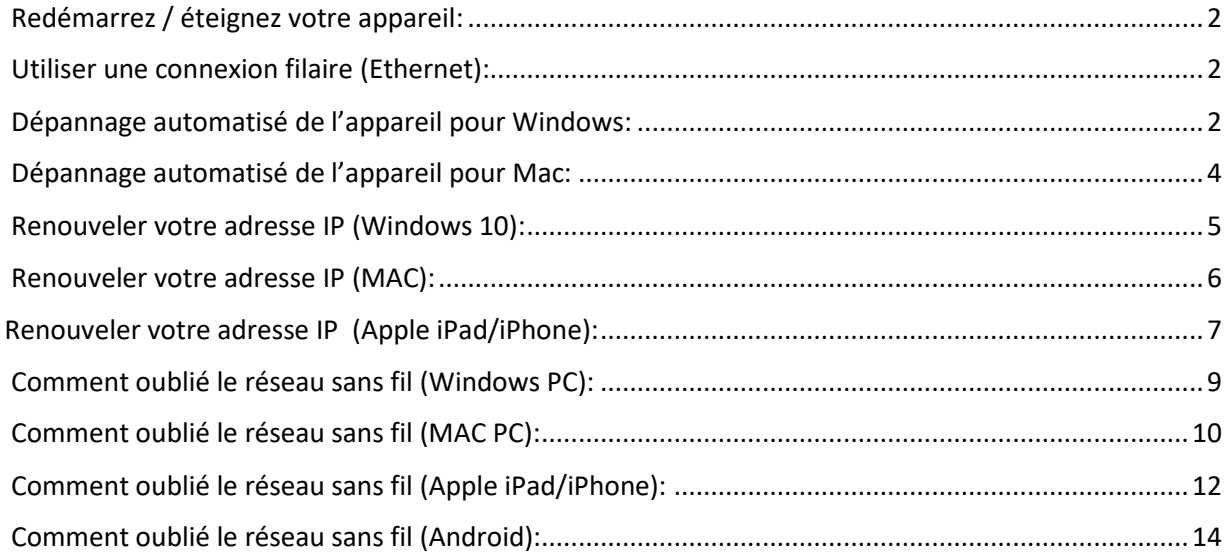

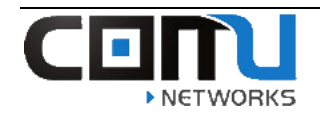

#### <span id="page-2-0"></span>Redémarrez / éteignez votre appareil:

❖ Essayez de redémarrer l'appareil que vous utilisez (ordinateur portable / téléphone portable / tablette), éteignez-le puis rallumez-le et essayez de reconnecter:

#### <span id="page-2-1"></span>Utiliser une connexion filaire:

- ❖ Si votre Wi-Fi ne fonctionne pas, vous pouvez brancher votre ordinateur portable directement aux le port mural Ethernet dans vos chambres… connexion filaire sont généralement plus rapides et plus stable que les connexions Wi-Fi.
- ❖ Si votre ordinateur portable ne peut pas se connecter à Ethernet, des adaptateurs peuvent être achetés pour vous donner la possibilité de le faire.

#### <span id="page-2-2"></span>Dépannage automatisé de l'appareil pour Windows:

❖ Tous les ordinateurs de Windows disposent d'une fonctionnalité de dépannage intégrée qui peut parfois résoudre les problèmes de l'internet. Les étapes ci-dessous ont exposé comment cela est accompli sur un ordinateur de Windows.

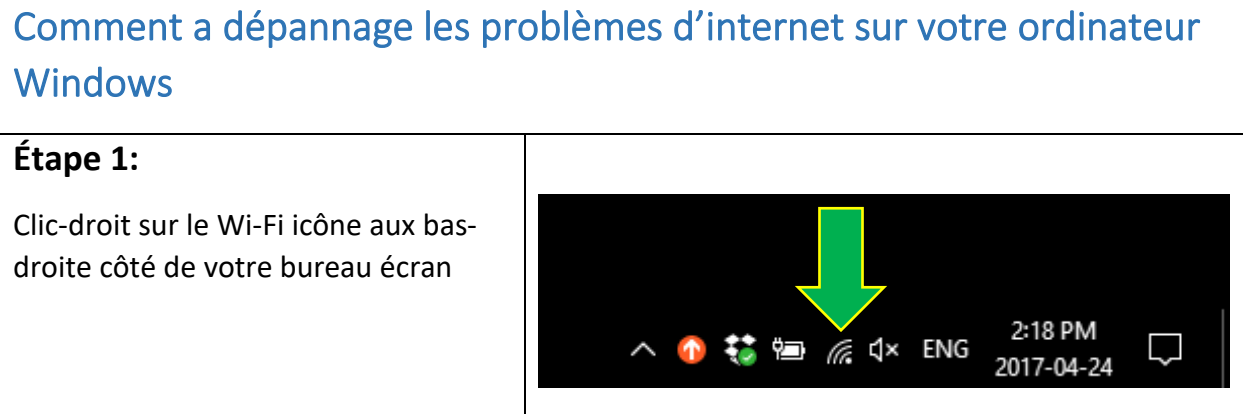

#### **Étape 2:**

Après un clic-droite sur l'onglet Wi-Fi, choisi « Dépannage des problèmes » et votre ordi commencera une analyse automatiquement

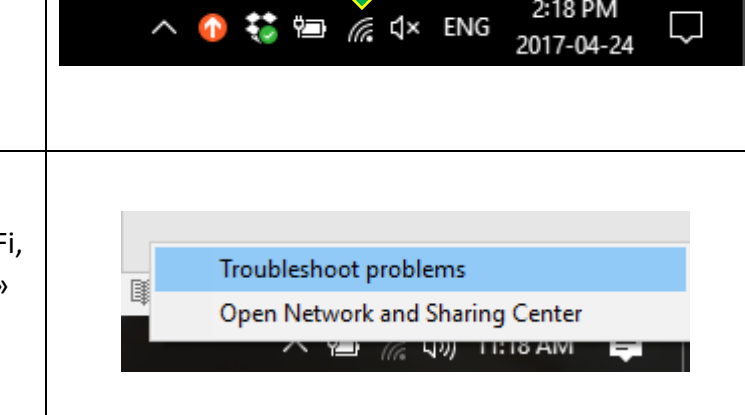

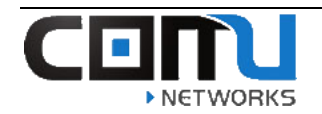

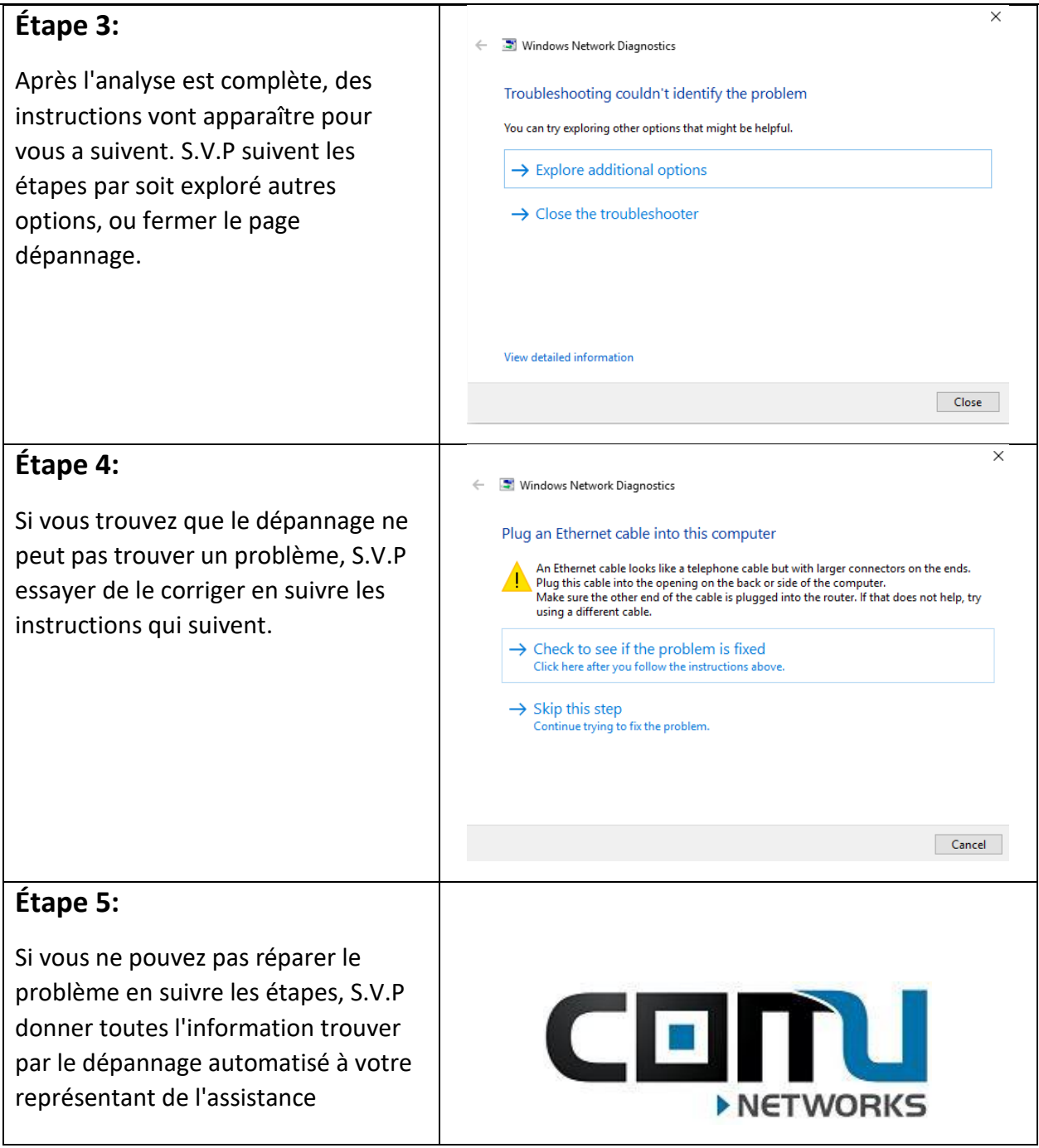

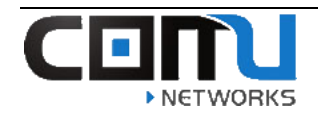

#### <span id="page-4-0"></span>Dépannage automatisé de l'appareil pour Mac:

❖ Tous les ordinateurs de Mac disposent d'une fonctionnalité de dépannage intégrée qui peut parfois résoudre les problèmes de l'internet. Les étapes ci-dessous ont exposé comment cela est accompli sur un ordre de Mac.

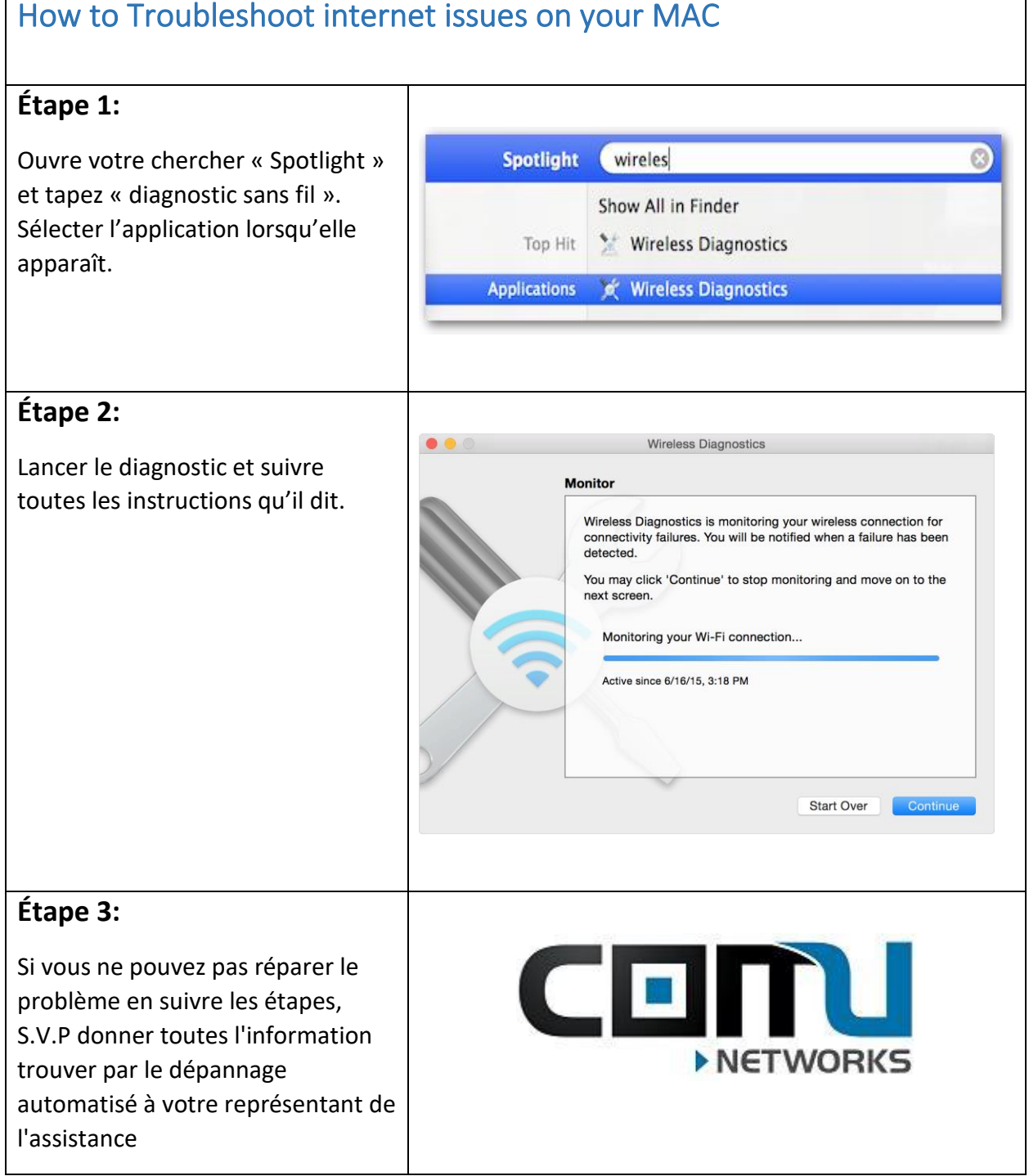

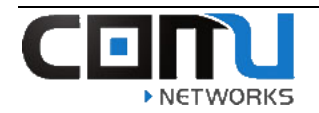

### <span id="page-5-0"></span>Renouveler votre adresse IP (Windows 10):

Les étapes suivantes vous montreront comment à renouveler votre adresse IP sur in ordinateur Windows.

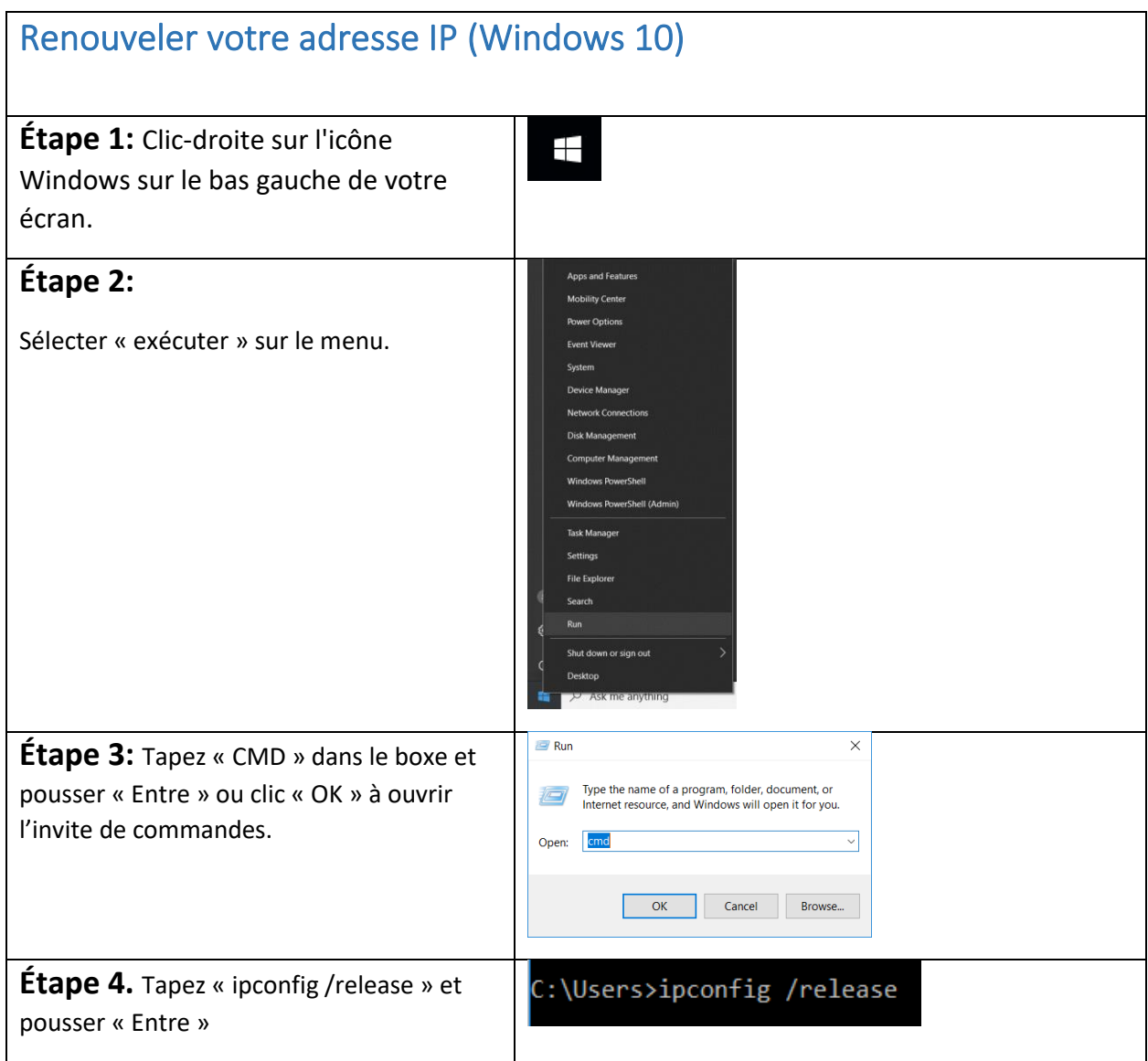

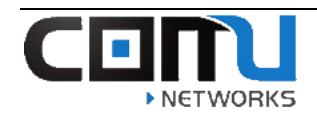

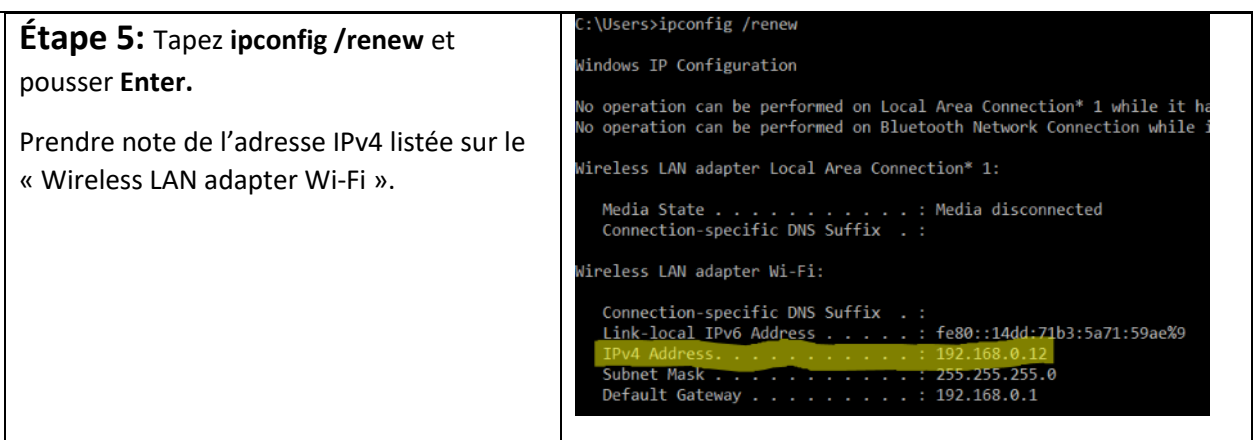

#### <span id="page-6-0"></span>Renouveler votre adresse IP (Mac):

Les étapes suivantes vous montreront comment renouveler votre adresse IP avec un ordinateur Mac

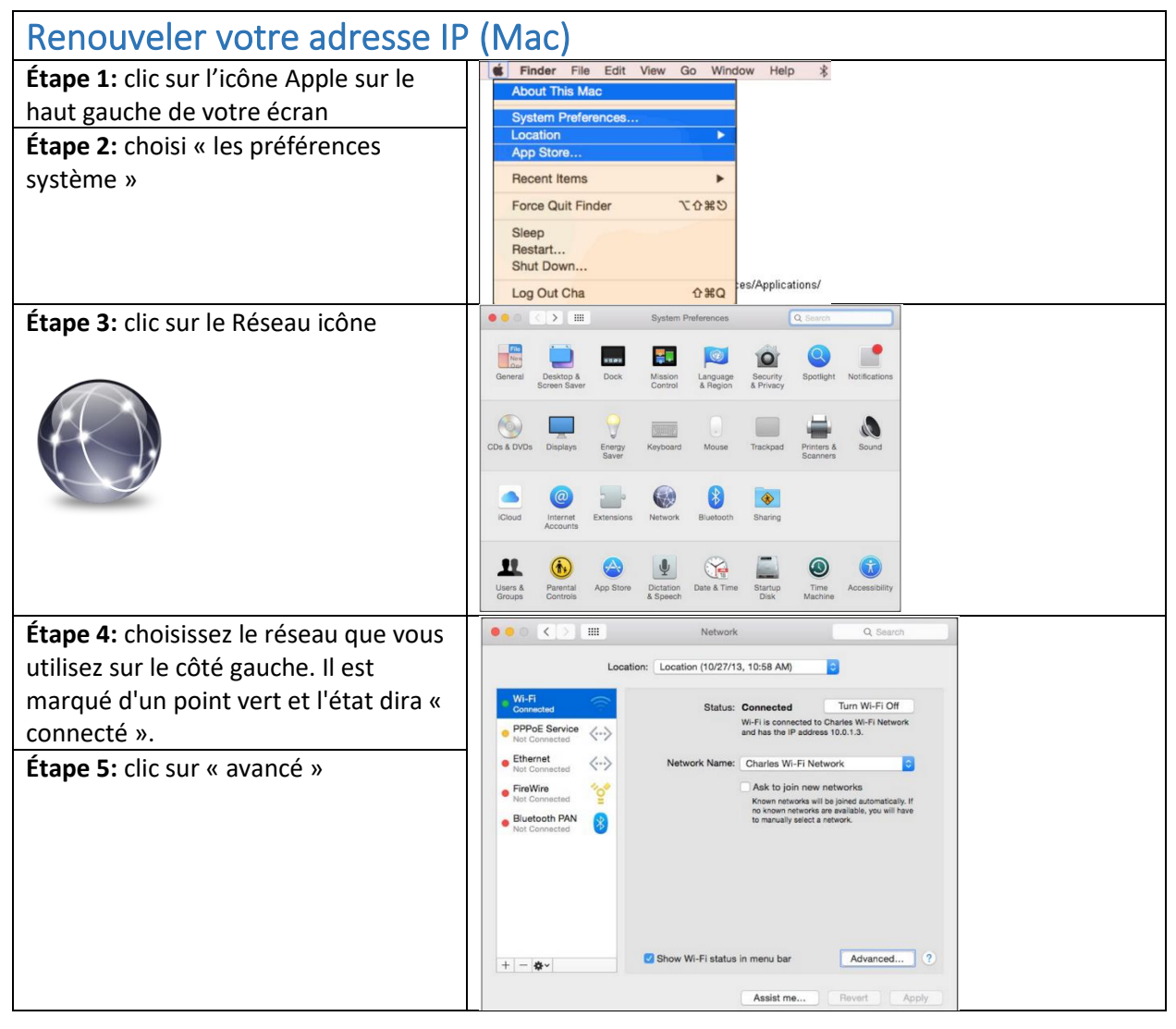

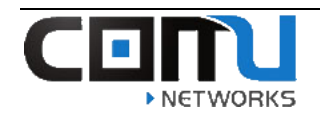

**Étape 6:** choisi l'onglet « tcp/ip » sur le haut à voir votre détail de l'adresse IP.

**Étape 7:** cliquez sur « renouveler le bail DHCP » sur le droit. Les détails de l'adresse IP vont effacer, avant qu'il vienne trouve une adresse nouvelle.

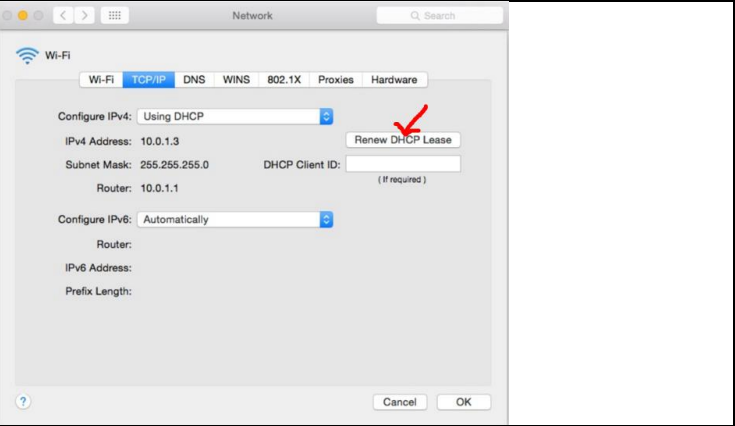

### <span id="page-7-0"></span>Renouveler votre adresse IP (Apple iPad/iPhone):

Les étapes suivantes vous montreront comment renouveler votre adresse IP avec un iPad ou iPhone

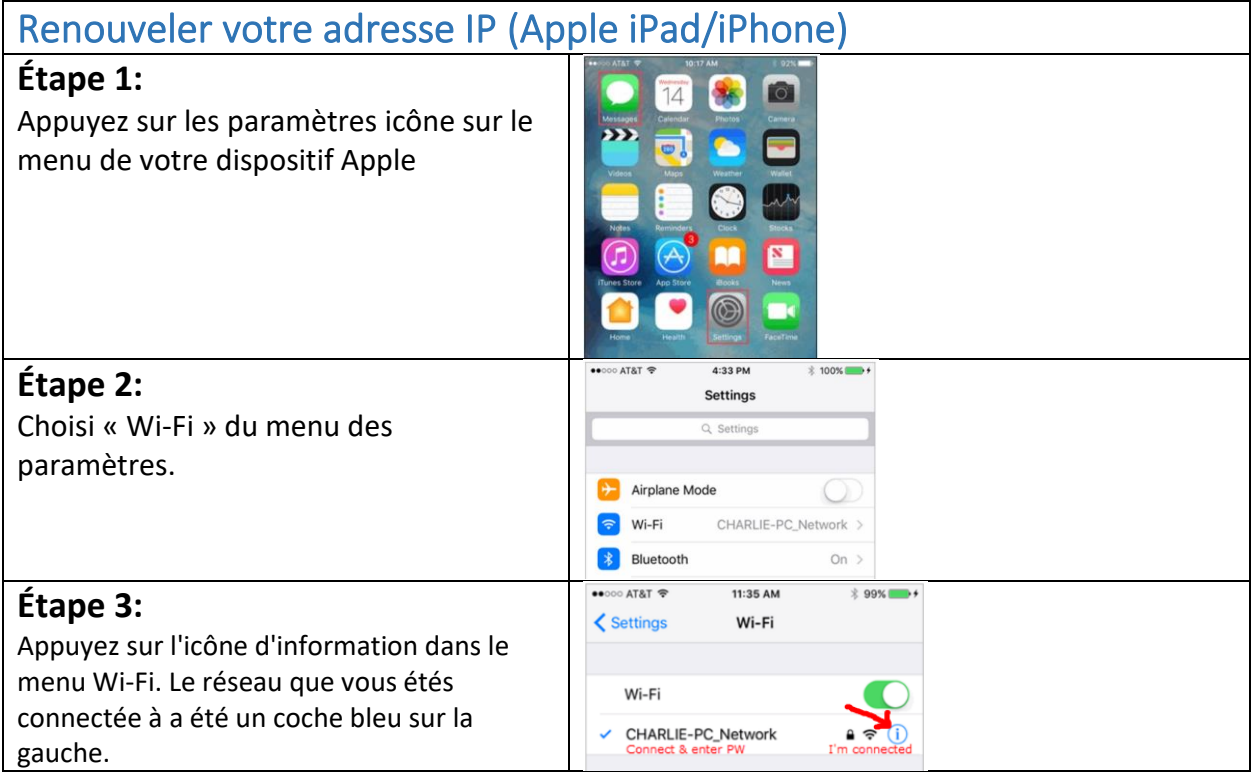

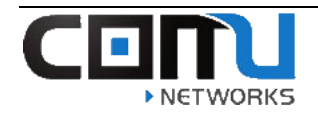

<span id="page-8-0"></span>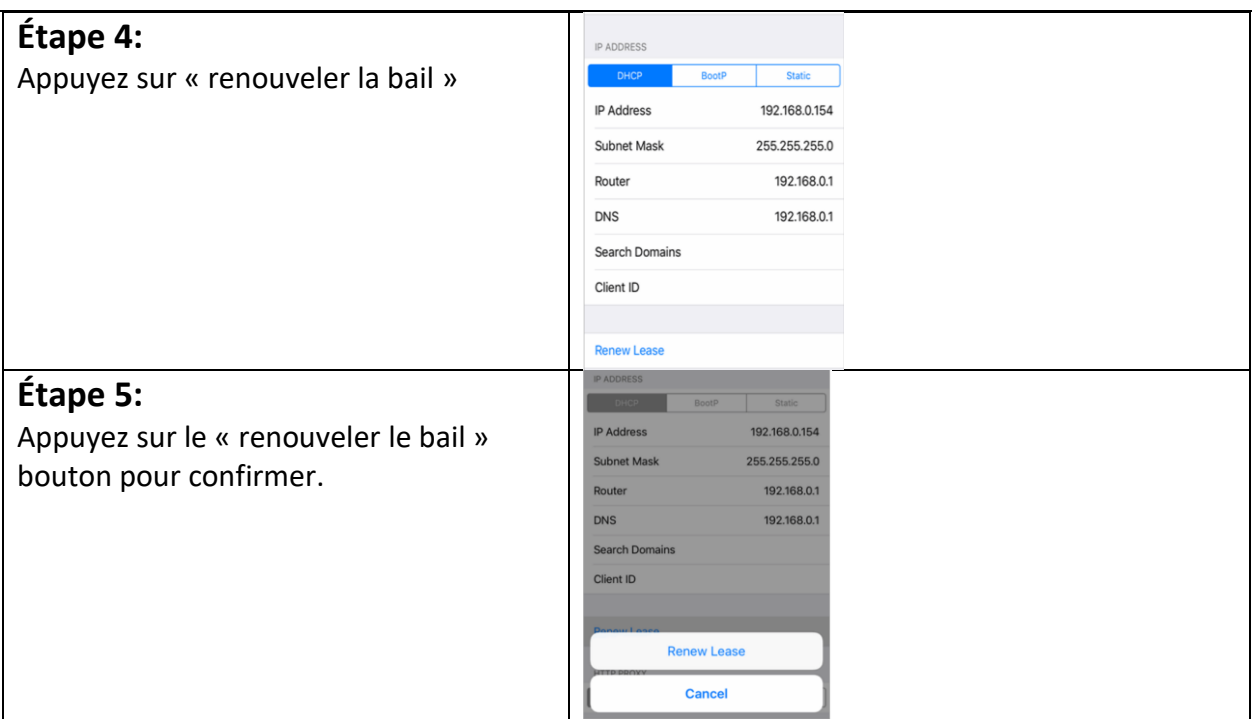

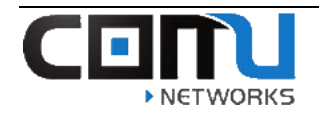

### Comment oublié le réseau sans fil (Windows PC):

Les étapes suivant vous montreront comment oublié un réseau sans fil sur un ordinateur de Windows 10.

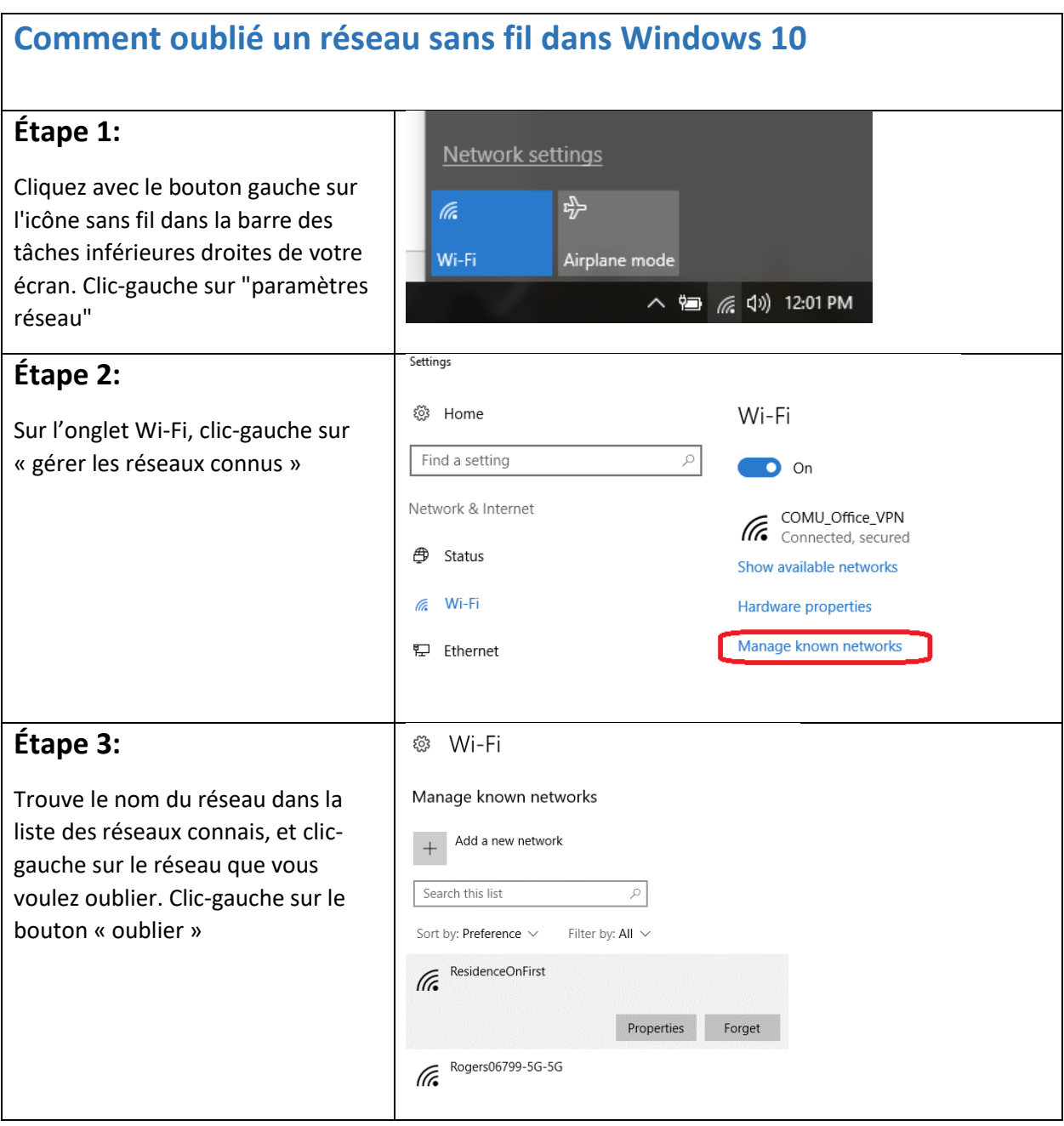

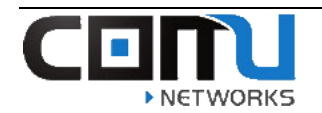

### **Étape 4.**

Essayez à reconnecter au réseau sans fil.

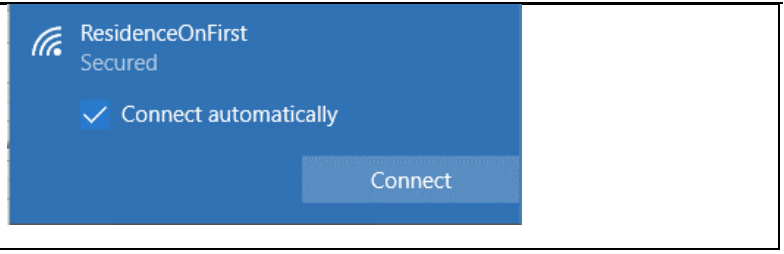

### <span id="page-10-0"></span>Comment oublié le réseau sans fil (Mac PC):

Les étapes suivant vous montreront comment oublié un réseau sans fil sur un ordinateur de Mac.

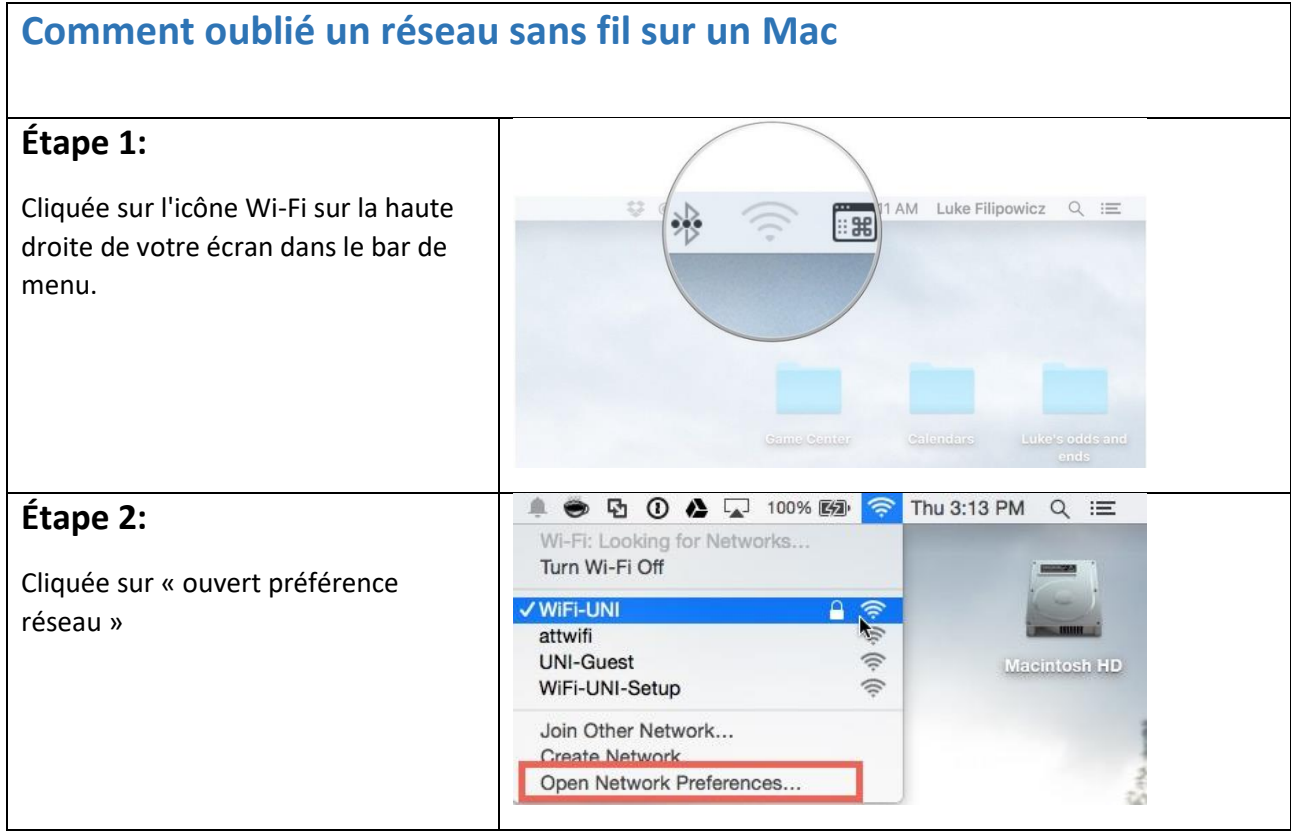

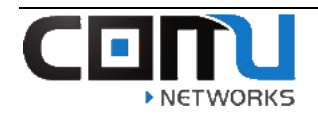

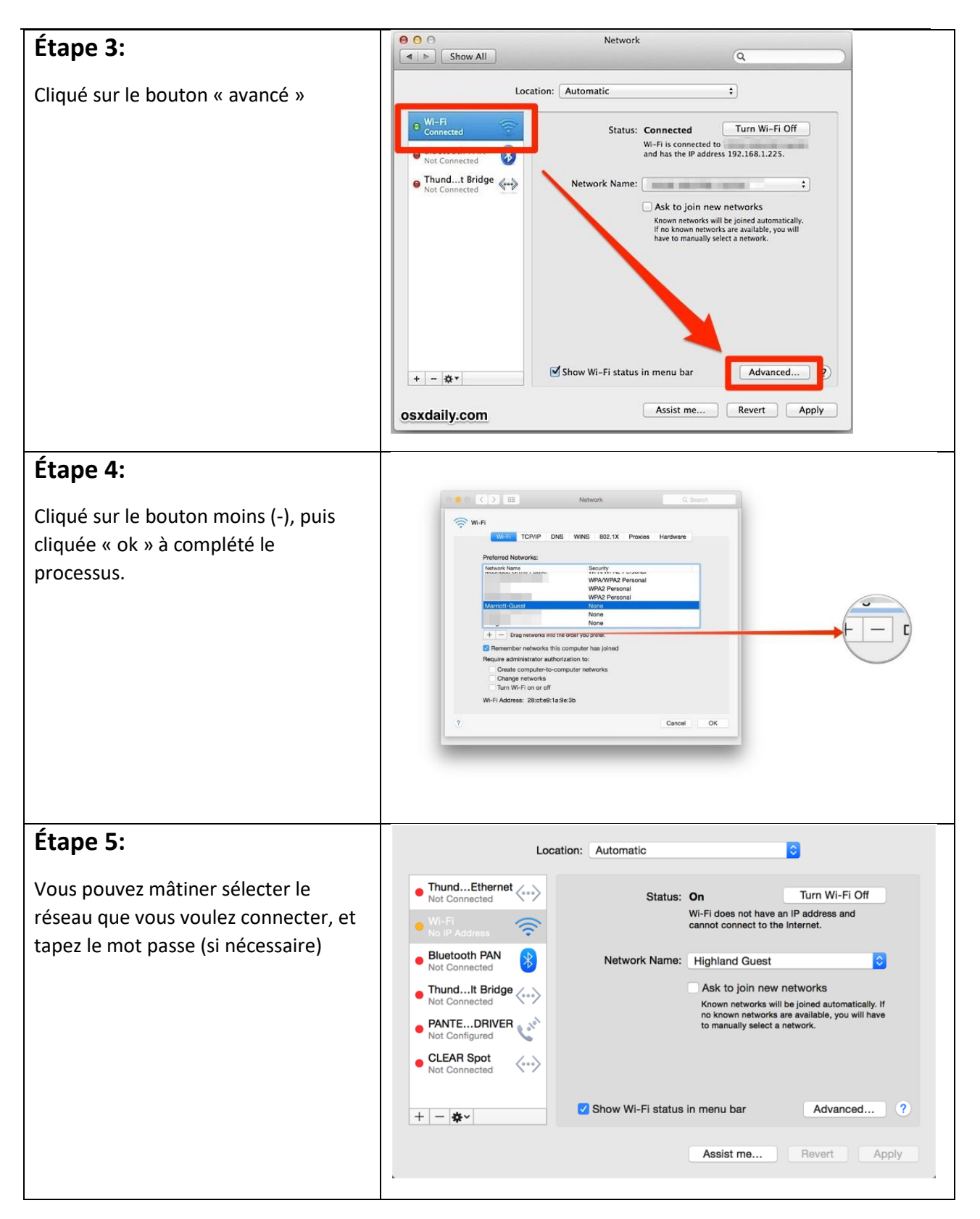

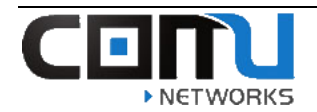

### <span id="page-12-0"></span>Comment oublié le réseau sans fil (Apple iPad/iPhone):

Les étapes suivant vous montreront comment oublié un réseau sans fil sur un iPad, iPhone ou iPod.

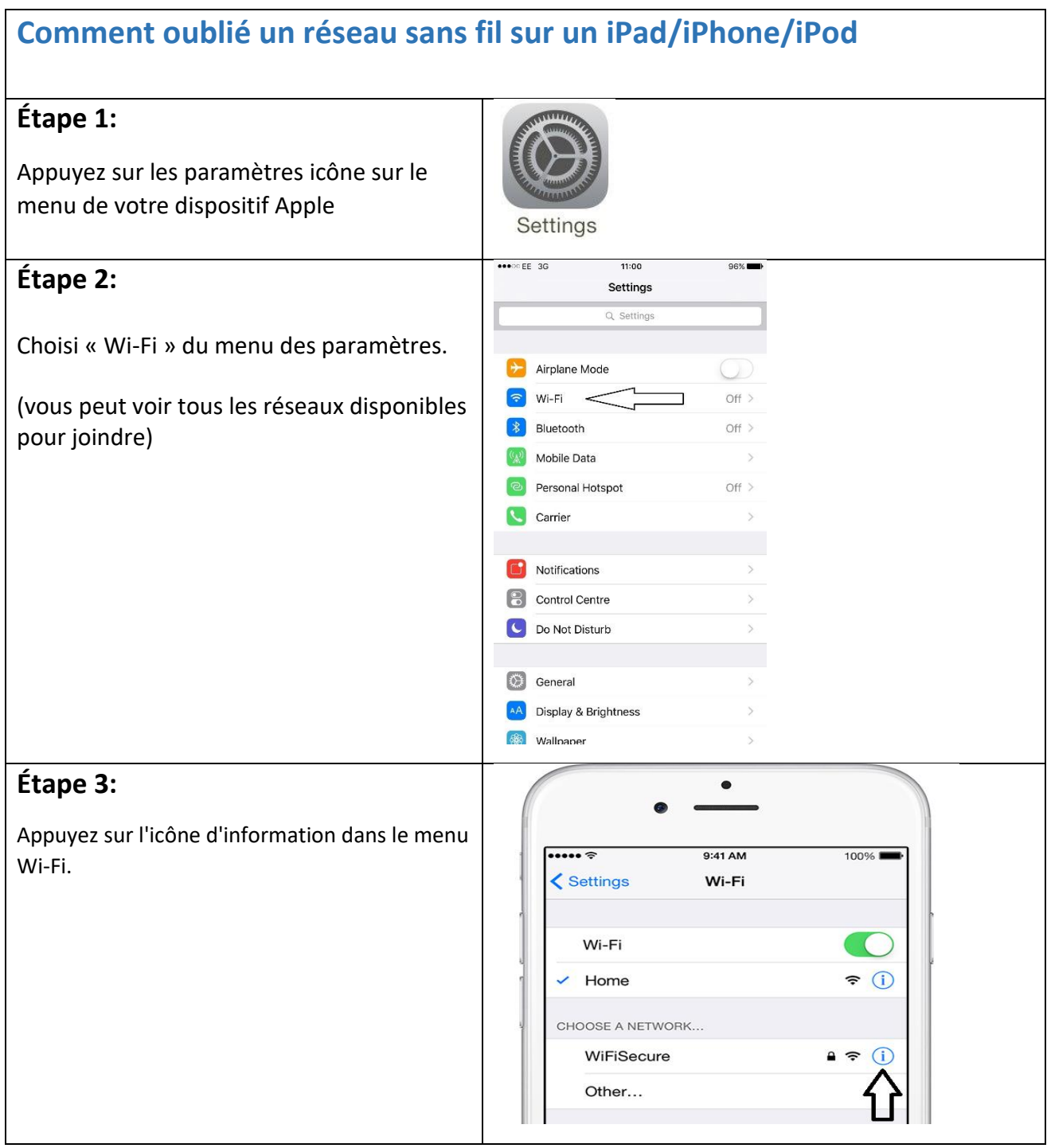

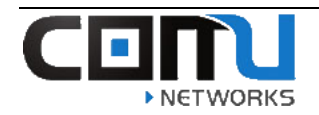

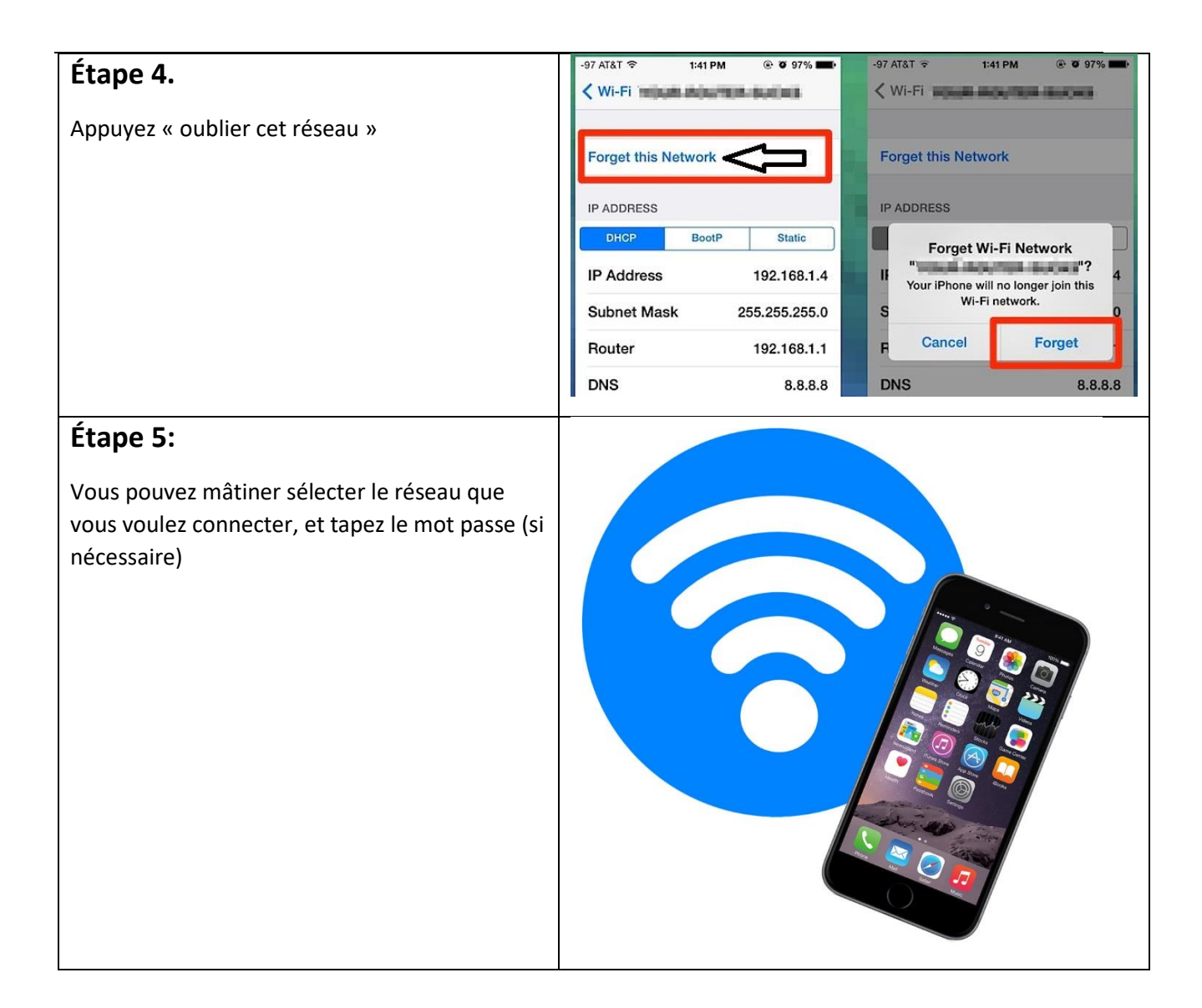

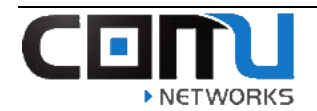

### <span id="page-14-0"></span>How to Forget the Wireless Network (Android Device):

Les étapes suivant vous montreront comment oublié un réseau sans fil sur les appareils Android.

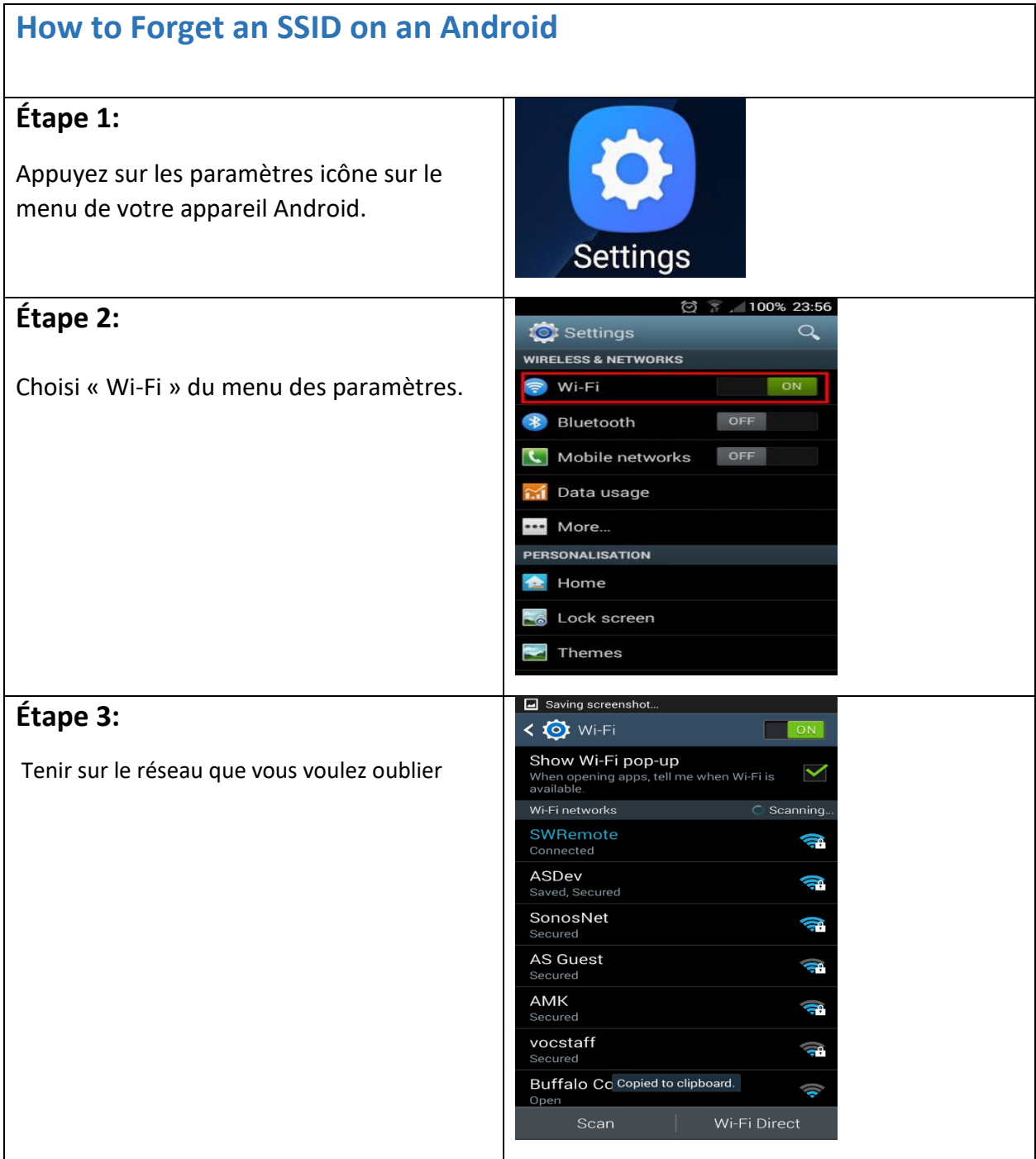

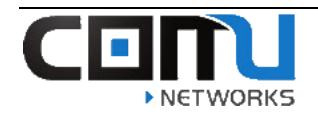

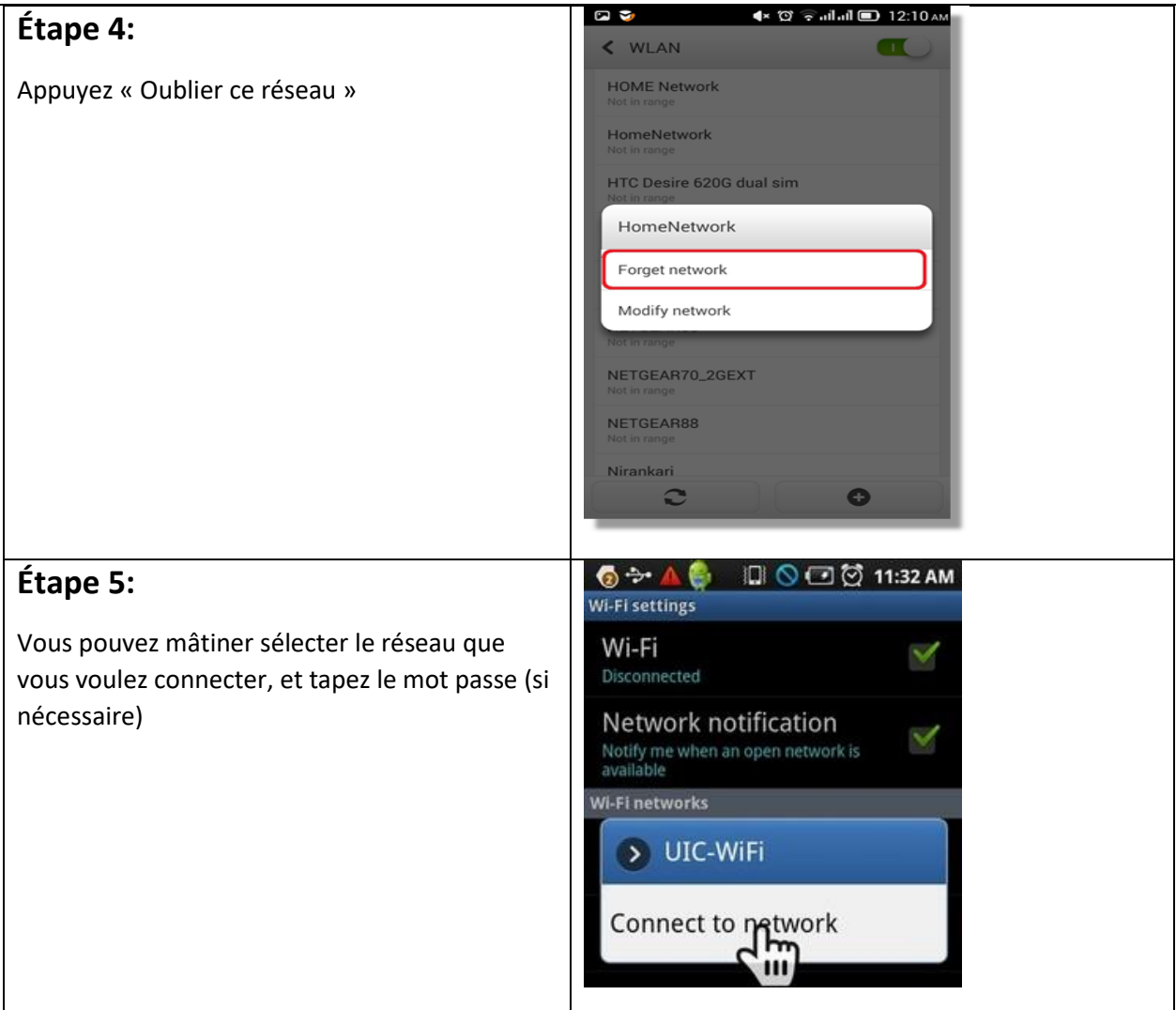